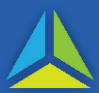

**LTO**: Land Titles Office **TOLD**: Tasmanian Online Land Dealings **TRO**: Tasmanian Revenue Online

### **New functionality in TRO**

The new *'Populate fields from TOLD'* function pre-populates TRO data fields with information from the TOLD system. It is designed to reduce data entry and transcription errors.

The pre-populate functionality applies **only** for property transfers, and not Trusts.

#### **What details will I need?**

The *Dealing Number* and *Dealing Security Code* (printed on the LTO Dealing Instrument) will need to be entered in TRO for data to pre-populate.

### **Do I have to use this new TRO function?**

No. You can choose to manually enter the details in TRO.

#### **If you need assistance …**

**a) Using TOLD**

Please contact the Land Titles Office.

## **b) Auto-populating TOLD information in TRO**

Email: [dutyhelp@treasury.tas.gov.au](mailto:dutyhelp@treasury.tas.gov.au)

Phone: (03) 6166 4400 (option 4, option 3) 1800 001 388 weekdays, 9:00am to 5:00pm

### **See next two pages for instructions and FAQs.**

# **Prepare the dealing in TOLD**

- 1. Enter all required information in TOLD.
- 2. At step 10 (*Publish to State Revenue Office?*), if you select:
	- **Yes**: you will be able to pre-populate the information in TRO.
	- **No**: you will not be able to pre-populate the information in TRO.

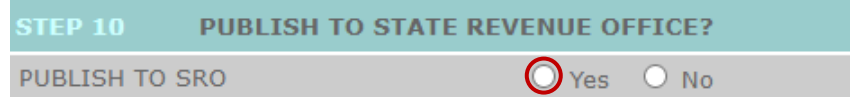

3. At step 14 you will need to 'Save' the dealing.

# **Enter the transaction in TRO**

1. Enter the Dealing Number (top right on your Dealing Instrument) into the *LTO Dealing Number* field in TRO. *Check that you enter a Dealing Number matching exactly the number on your Dealing Instrument.*

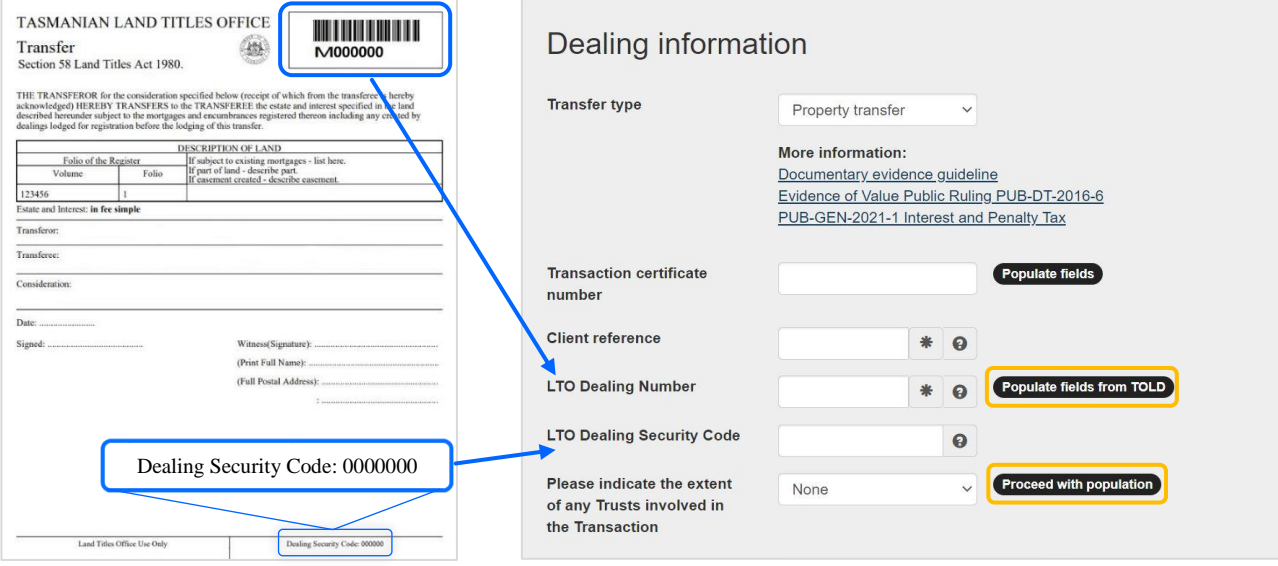

- 2. Select the *Populate fields from TOLD* button. The *LTO Dealing Security Code* field will appear.
- 3. Enter the Dealing Security Code from your Dealing Instrument into TRO's *LTO Dealing Security Code* field. *Check that you enter a Dealing Security Code matching exactly the code on your Dealing Instrument.*
- 4. a) Select an option from the next field drop-down menu to indicate whether the transaction involves any Trusts. *If the transferor or the transferee is a Trust, information will not pre-populate in TRO.*
	- b) Select the *Proceed with population* button.
- 5. TRO will display the following pop-up screen:

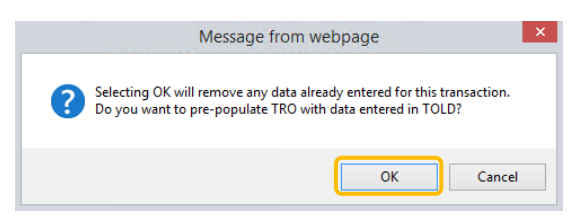

- 6. Select OK. The system will pre-populate TRO with the information entered in TOLD. *You can manually edit any of the pre-populated fields.*
- 7. Complete the remaining fields for the transaction and proceed as usual.

# **Frequently Asked Questions**

### Q **Why can't we pre-populate information about Trusts?**

A Information required by the LTO is different to that needed by the SRO for Duties purposes.

## Q **Why can't all information be pre-populated?**

A TOLD and TRO do not require the same details. Therefore it is not possible for each organisation's information needs to be transposed - for example, where only part of a property is being transferred.

### Q **Why didn't the transferor's address pre-populate?**

A If you have not entered the information into TOLD the field will remain blank in TRO.

### Q **What happens if I overlooked selecting '***Yes***' to the** *Publish to State Revenue Office* **field in TOLD?**

A If you prefer for the TOLD information to pre-populate in TRO, you can return to TOLD and amend the dealing. For the next step, select the *Yes* button in *Publish to State Revenue Office* and save the changes. Once that has been done, return to TRO and again select *Populate fields from TOLD*.

### Q **Can I populate a transaction using a Transaction Certificate and the** *Populate fields from TOLD* **function?**

A If you have populated a transaction using the *Populate fields from TOLD* function in TRO you can override that information using a Transaction Certificate. However, if you do select that option the *Populate fields from TOLD* function in TRO cannot be used.

### Q **Can anyone else populate a transaction with my Dealing Number?**

A A TRO transaction can only be pre-populated (using *Populate fields from TOLD*) where the *Dealing number* and the *Dealing Security Code* exactly match the details in TOLD. In instances where numbers do not match, the following message will display:

In order to populate the duties transaction fields with TOLD data, please enter the same Dealing Security Code that appears on the LTO Dealing Instrument.

- Q **I will be entering transaction data in TOLD, but another person will be entering information in TRO. What do you recommend?**
- A When entering information into TOLD it is recommended that you always select '*Yes'* to the *Publish to State Revenue Office* option. This will enable a different user the option of selecting the *Populate fields from TOLD* function in TRO.
- Q **Why did I receive the following error message?:** *Entered dealing number must refer to a valid Prepared Dealing in TOLD***.**
- A The error occurs when:
	- the entered Dealing Number does not match the Dealing instrument; **or**
	- the Dealing when entered into TOLD was not saved.

#### To fix the error:

Re-enter and save the Dealing in TOLD to generate a new Dealing Number to enter into TRO. *(If you did not prepare the initial Dealing in TOLD, please contact the SRO for assistance).*